# **Tutorial** SED - Secretaria Escolar Digital Lançamento de notas e frequência (perfil professor) e Fechamento bimestral (perfil GOE)

# **Índice**

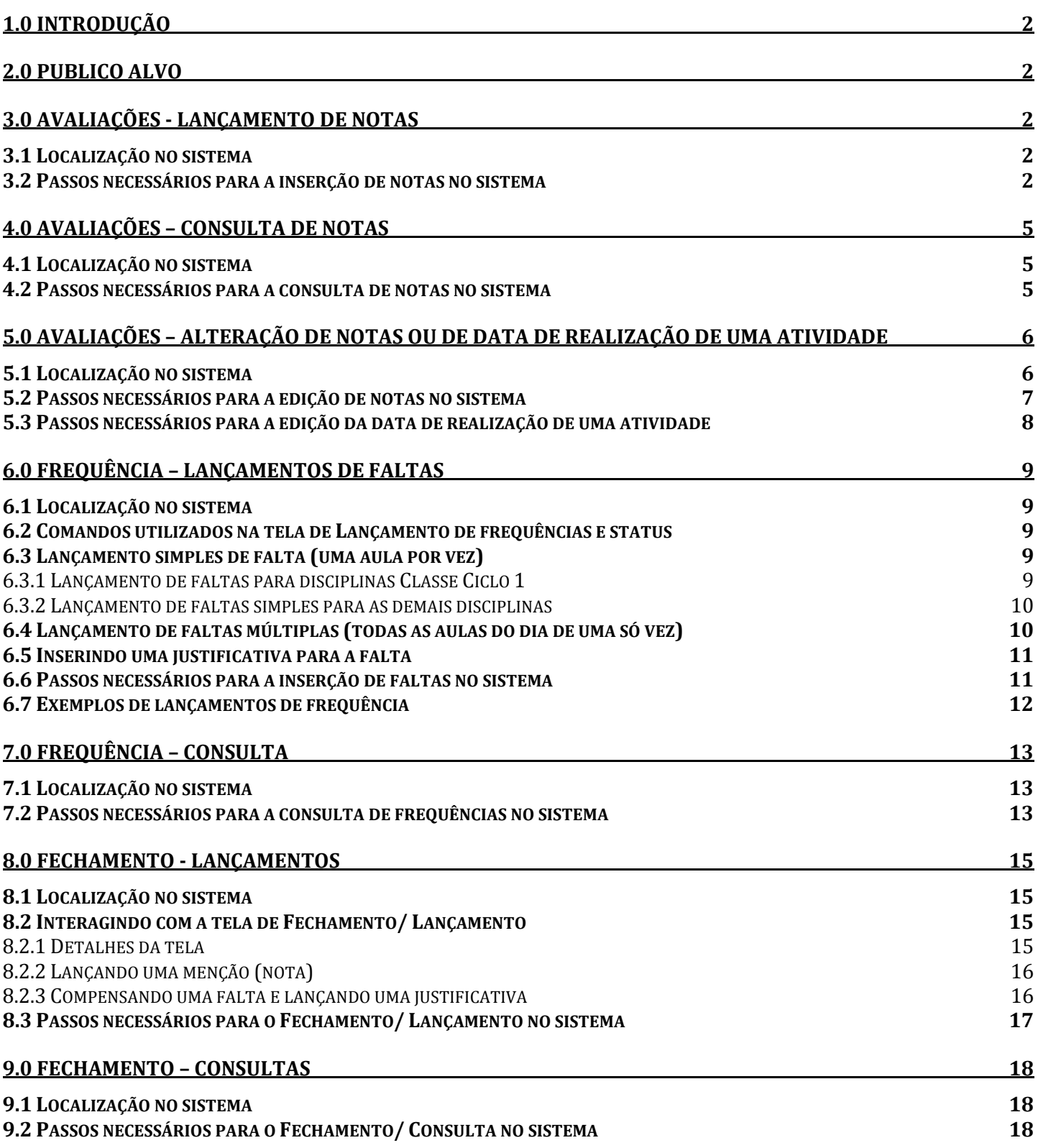

## <span id="page-1-0"></span>**1.0 Introdução**

Este Tutorial tem como objetivo orientar os usuários a lançar notas e frequência no Sistema SED – Secretária Escolar Digital e fazer o fechamento bimestral. Será orientado passo a passo para atingir este objetivo.

### <span id="page-1-1"></span>**2.0 Publico alvo**

Destinado aos usuários com os seguintes perfis:

- Professores;
- <span id="page-1-2"></span>Gerentes de Organização Escolar (perfil GOE).

### **3.0 Avaliações - Lançamento de notas**

Este tutorial descreve as etapas de inserção de notas no perfil professor.

#### <span id="page-1-3"></span>**3.1 Localização no sistema**

Caminho: Avaliações/ Lançamentos

#### <span id="page-1-4"></span>**3.2 Passos necessários para a inserção de notas no sistema**

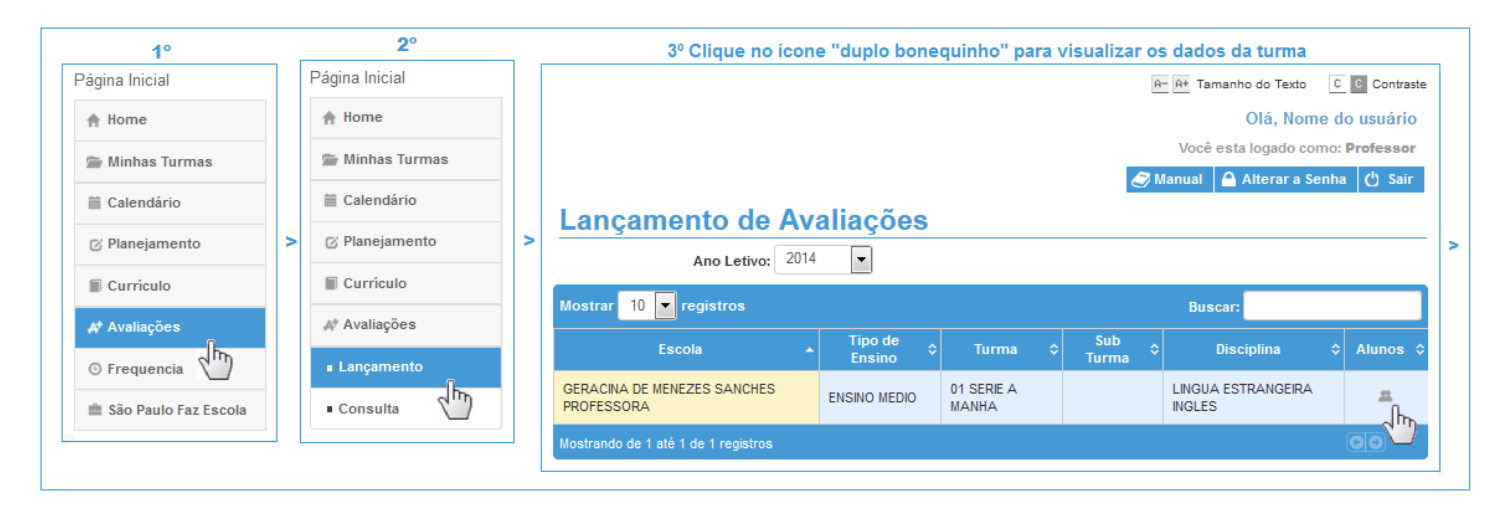

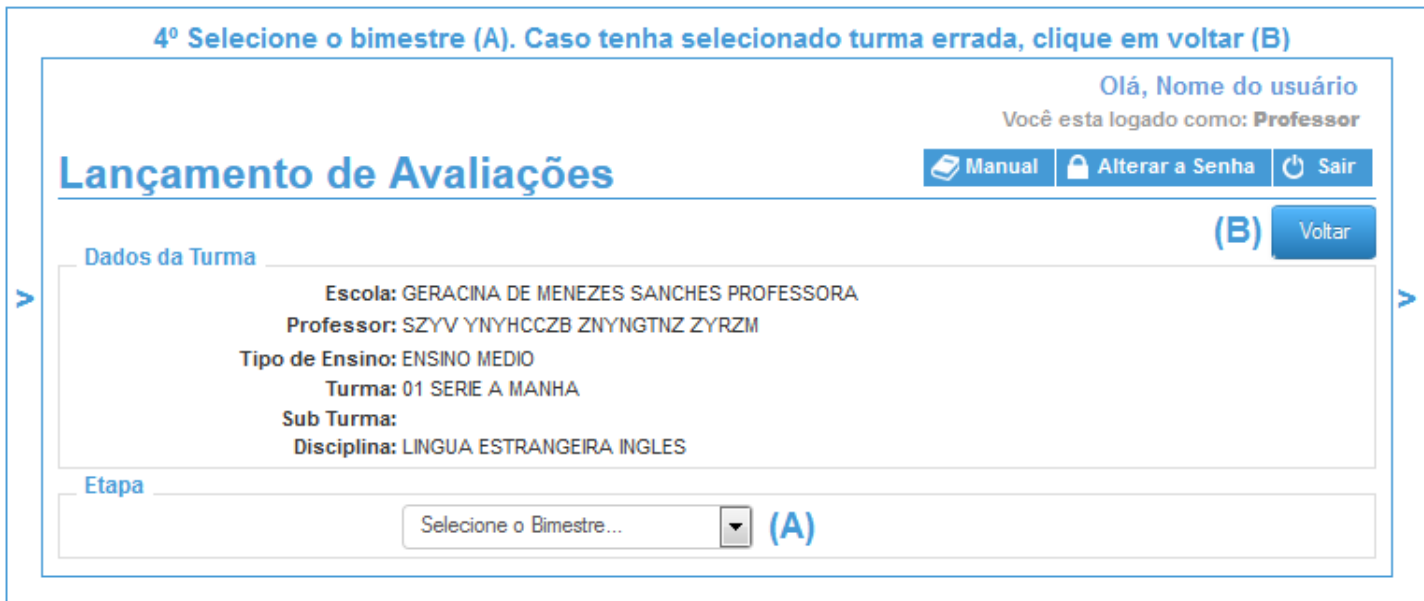

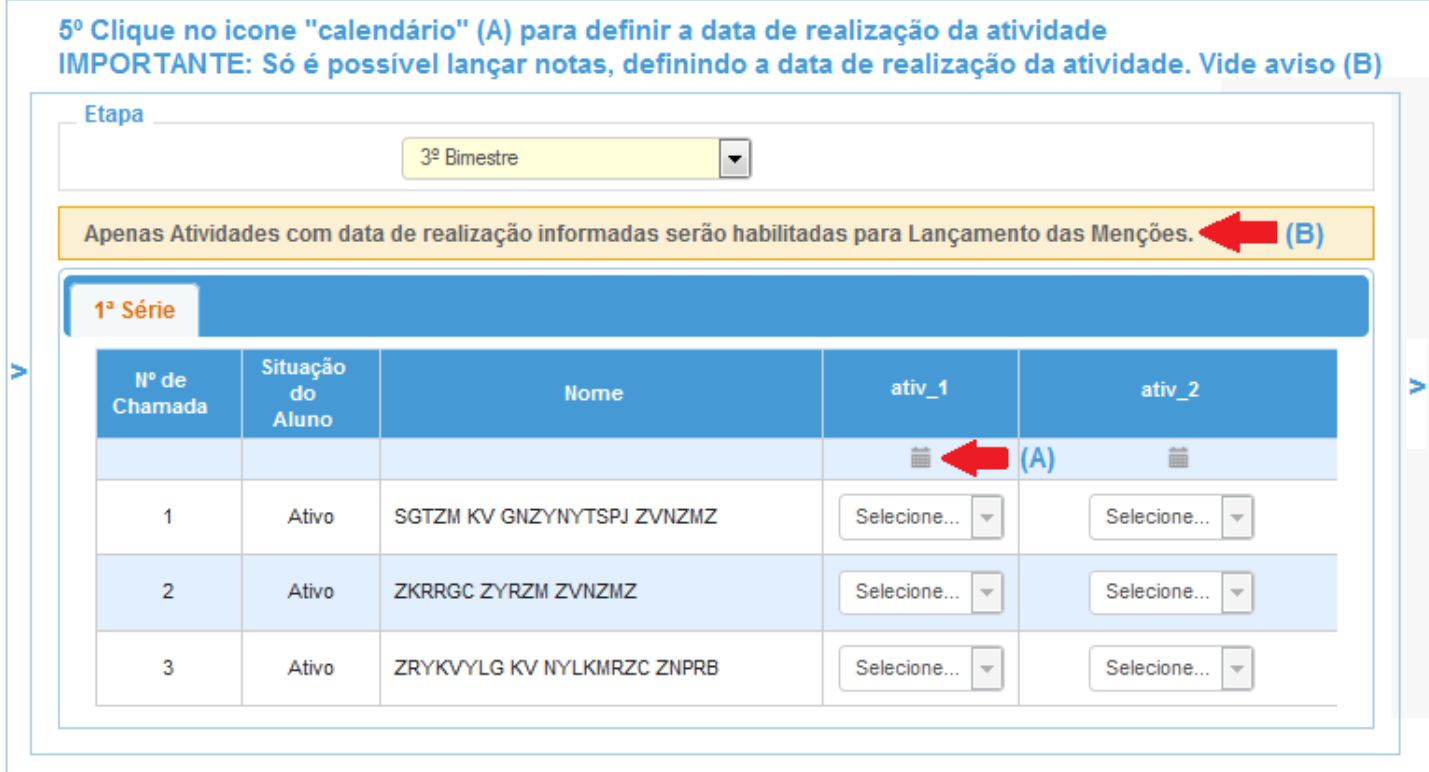

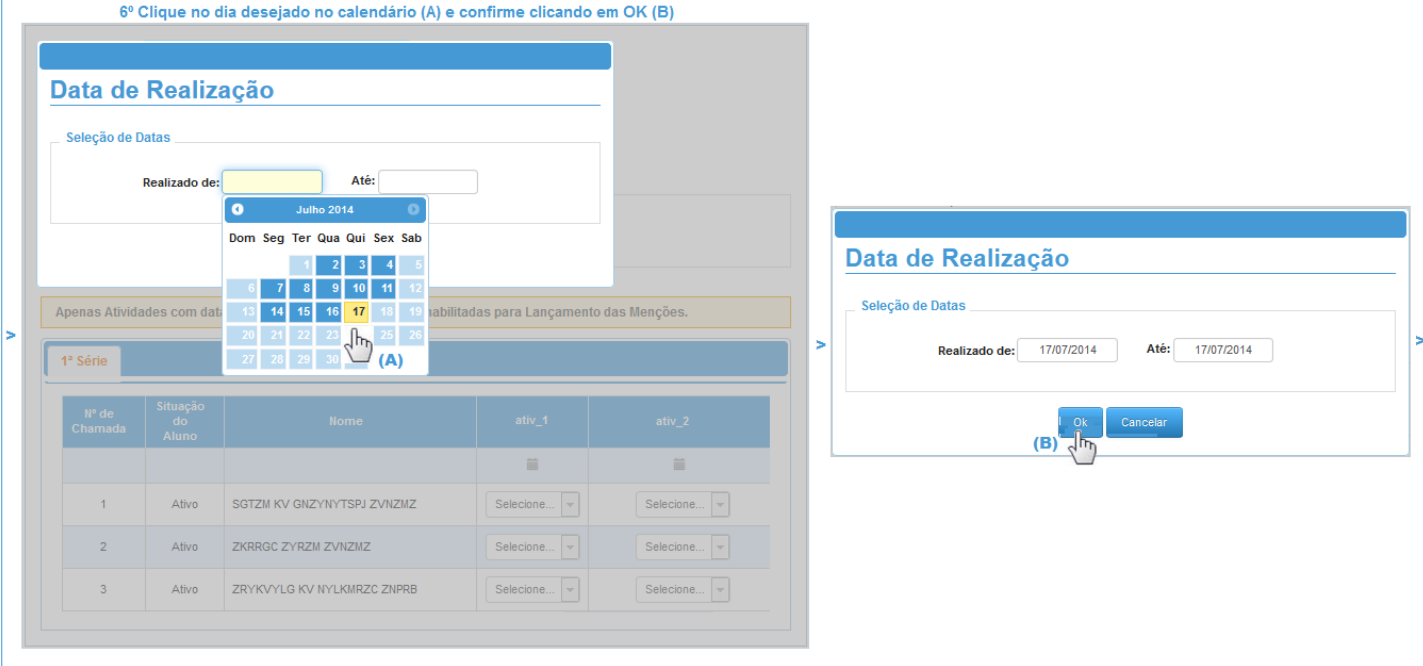

# 7º Insira a menção (nota) do aluno (A) OBSERVAÇÃO: Note que o campo reservado para inserir a nota alterou a cor de branco para bege claro,<br>indicando que ela está habilitada para o recebimento de notas (B).

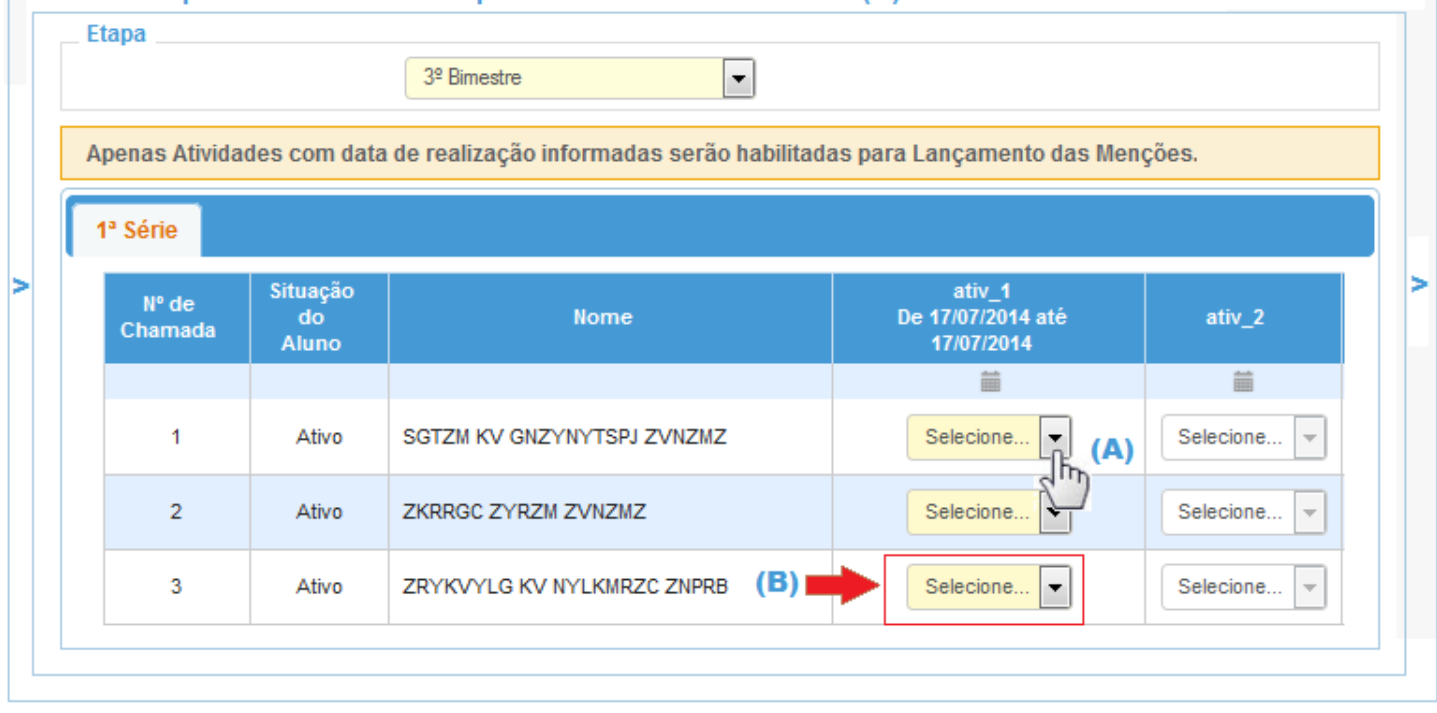

#### 8º Insira as menções (notas) (A) - IMPORTANTE: Após inserir as notas, não esqueça de gravá-las clicando no botão "salvar" no final da página (B)

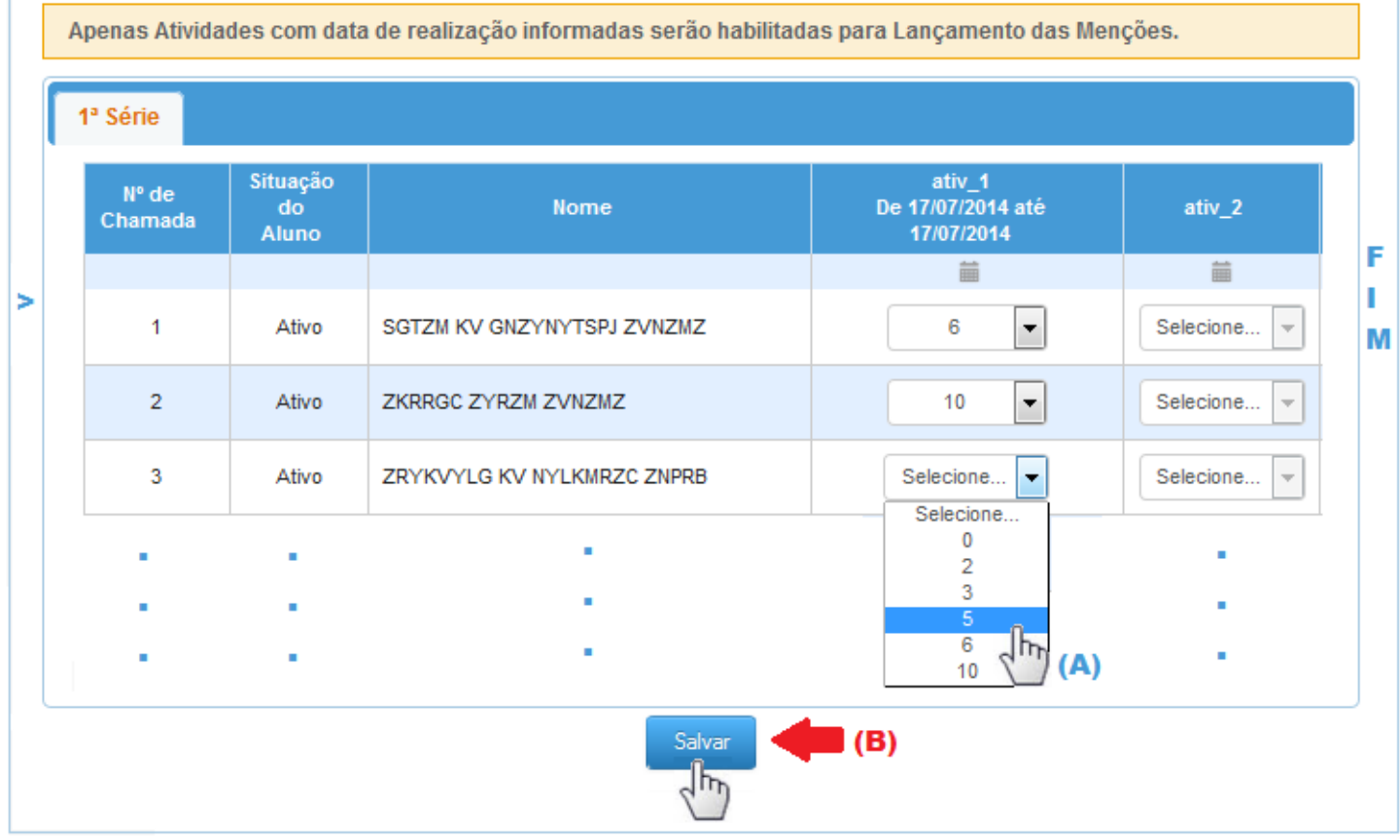

# <span id="page-4-0"></span>**4.0 Avaliações – Consulta de notas**

Este tutorial descreve as etapas de consulta de notas no perfil professor.

#### <span id="page-4-1"></span>**4.1 Localização no sistema**

#### Caminho: Avaliações/ Consulta

#### <span id="page-4-2"></span>**4.2 Passos necessários para a consulta de notas no sistema**

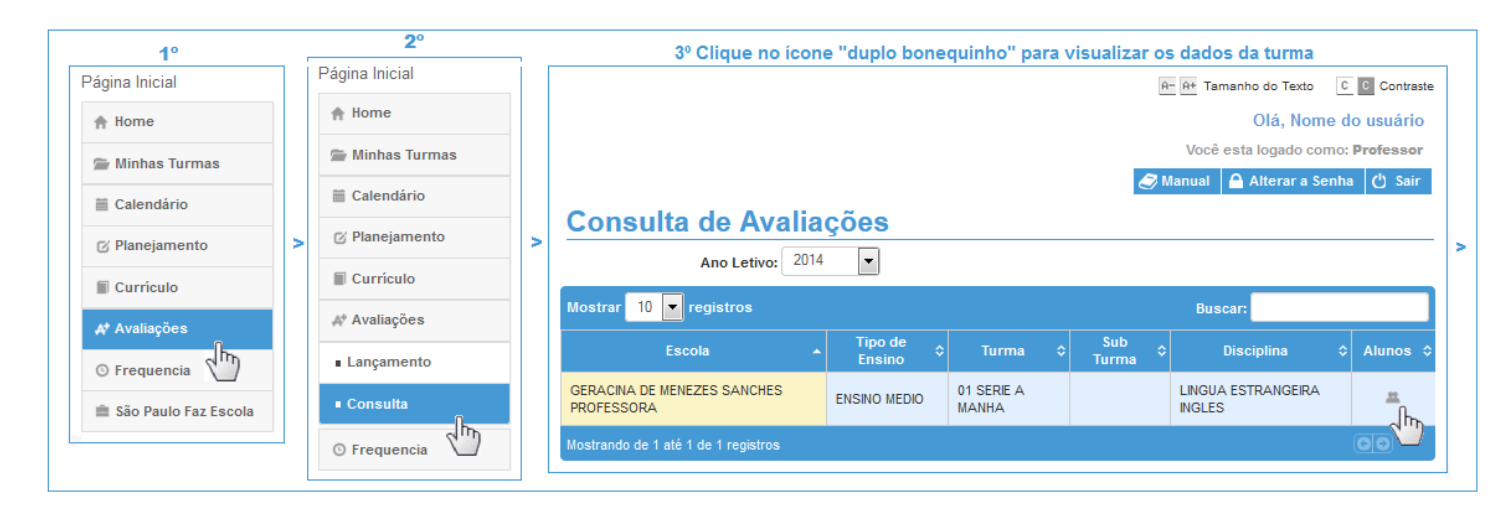

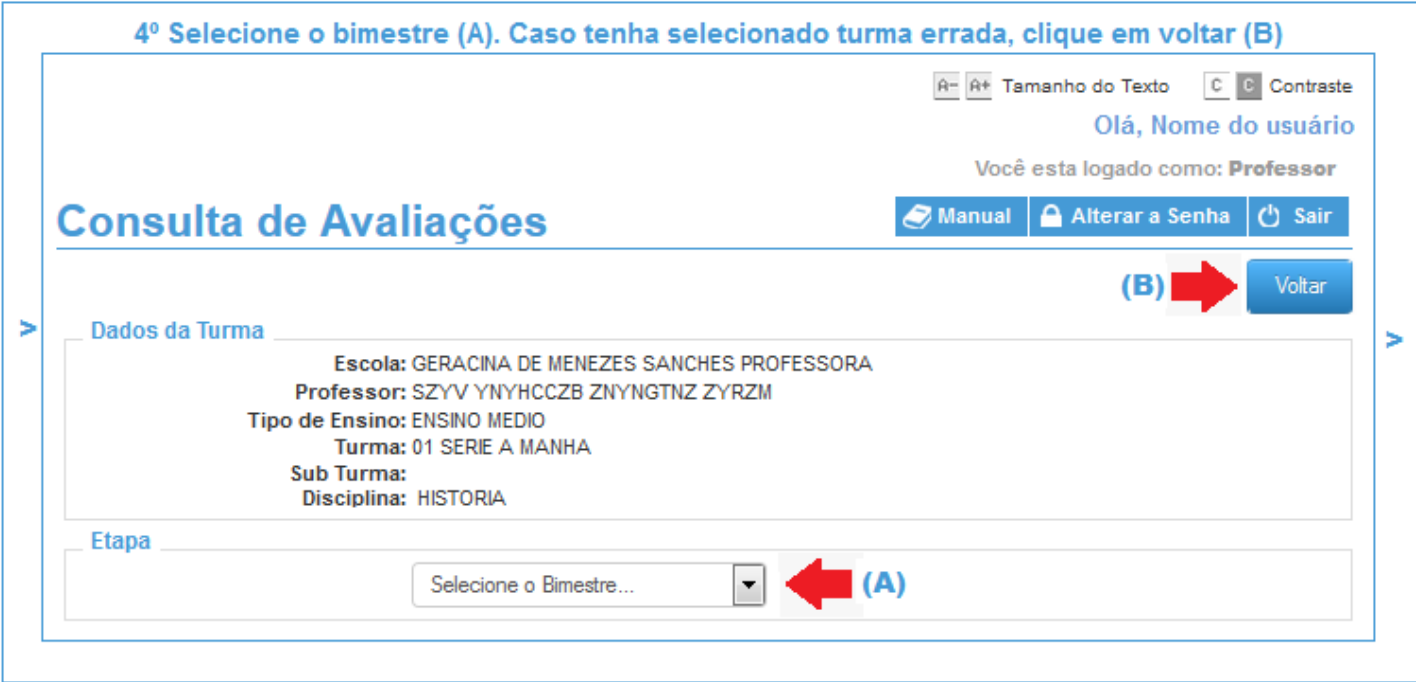

5º Após a seleção do bimestre, o sistema exibe a lista de alunos com as suas respectivas notas (A). Nesta tela o usuário pode gerar um arquivo das notas dos alunos no formato planilha (B) ou um arquivo somente para leitura (C)

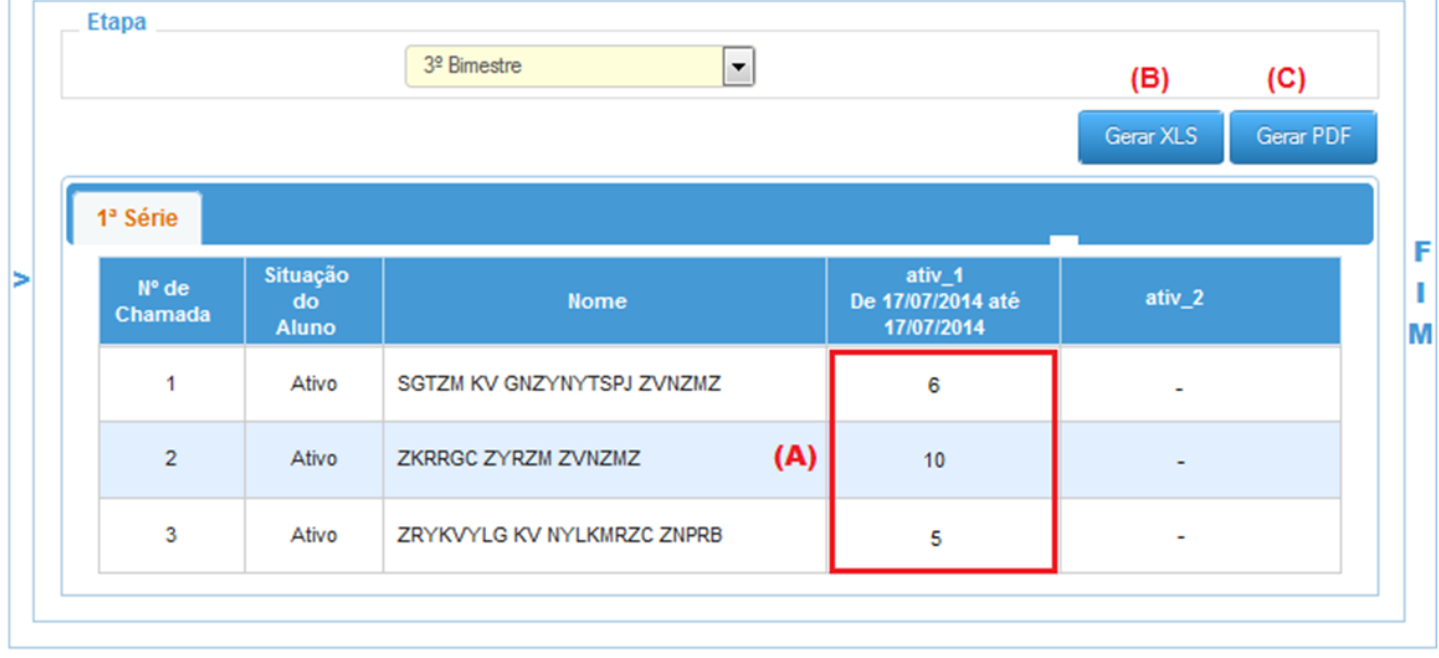

# <span id="page-5-0"></span>**5.0 Avaliações – Alteração de notas ou de data de realização de uma atividade**

A edição de notas é feita seguindo o mesmo caminho para lançamento de notas.

### <span id="page-5-1"></span>**5.1 Localização no sistema**

Caminho: Avaliações/ Lançamentos

#### <span id="page-6-0"></span>**5.2 Passos necessários para a edição de notas no sistema**

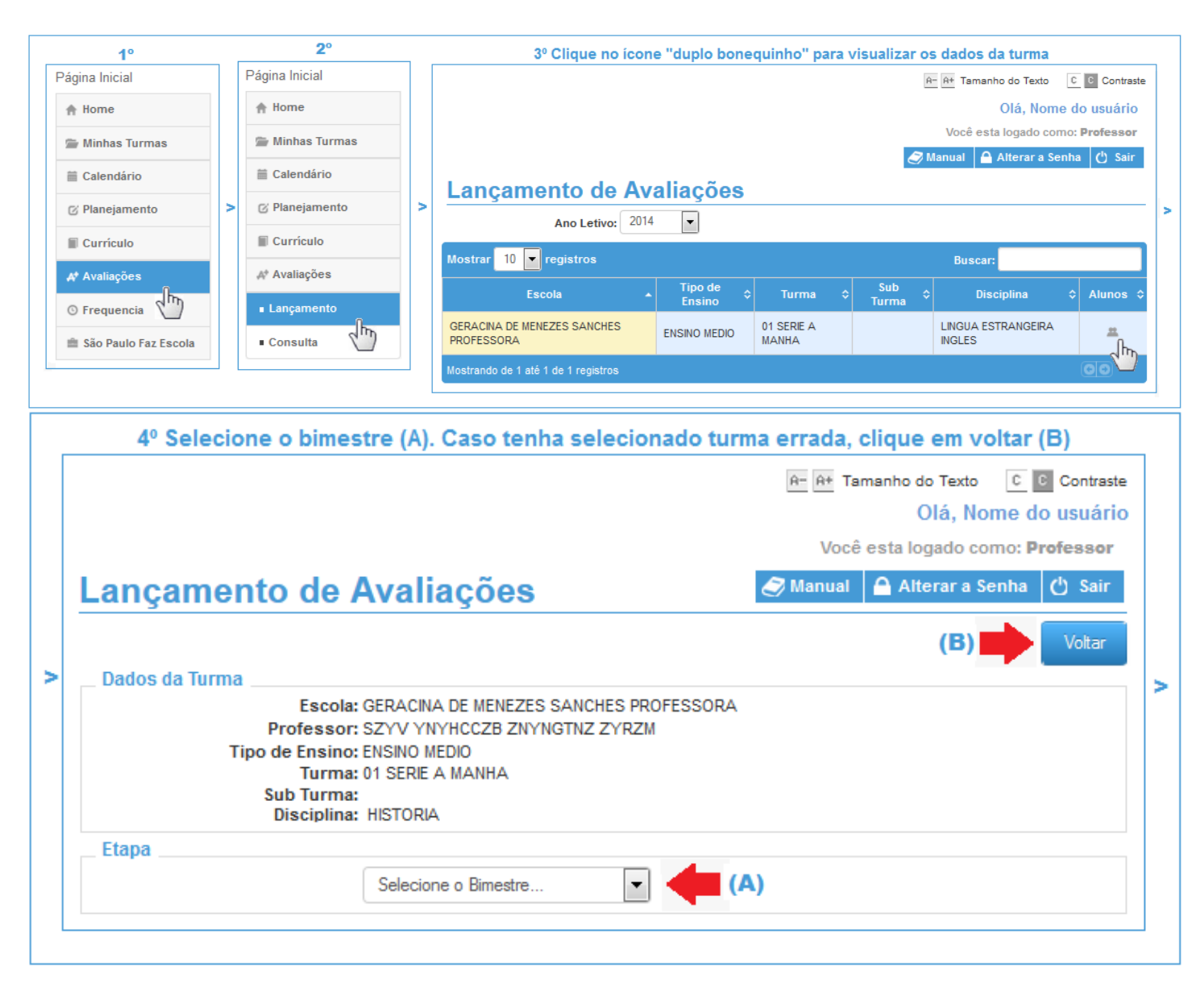

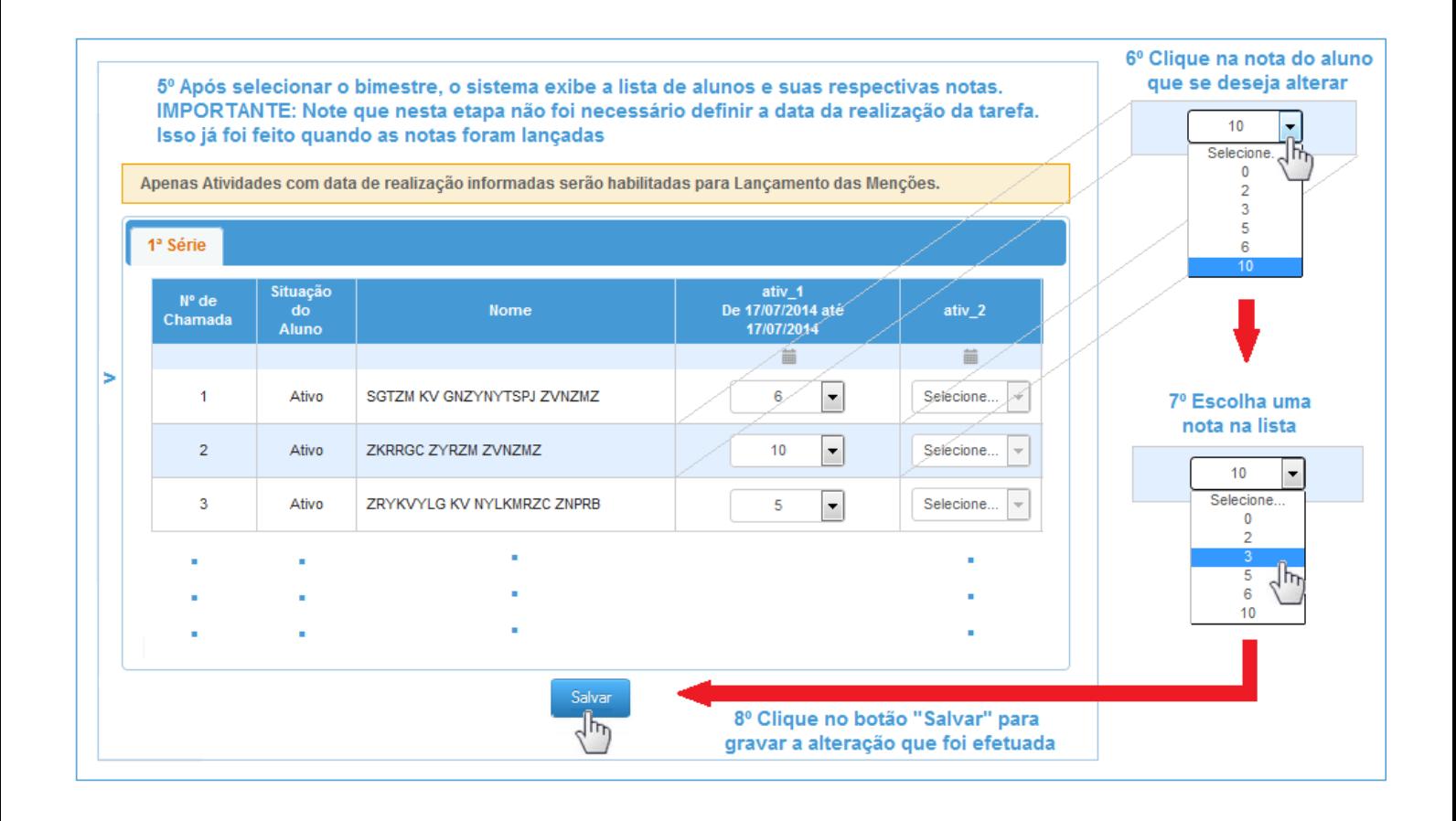

#### <span id="page-7-0"></span>**5.3 Passos necessários para a edição da data de realização de uma atividade**

Seguir os mesmo passos para a alteração da nota até o passo 5, porém ao invés de clicar na nota do aluno, clicar no ícone "calendário" conforme descrito abaixo:

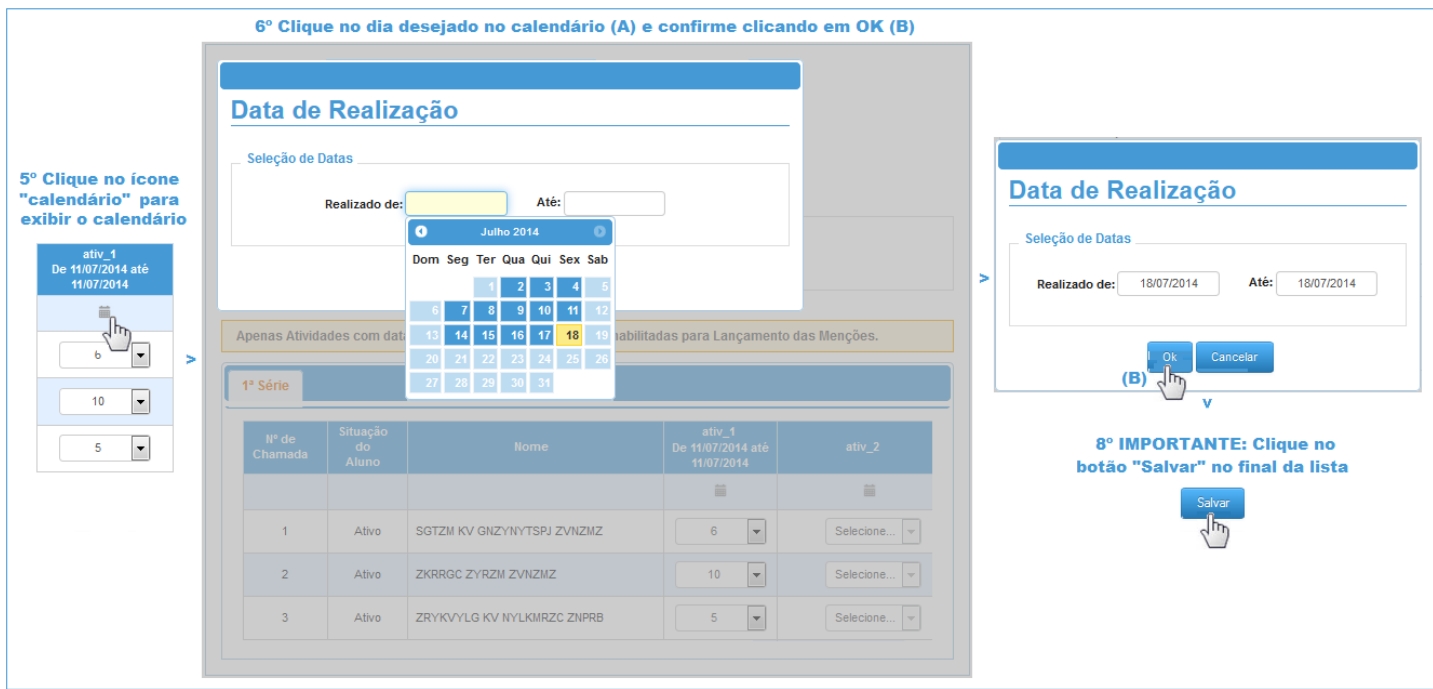

# <span id="page-8-0"></span>**6.0 Frequência – Lançamentos de Faltas**

Este tutorial descreve as etapas para o lançamento de faltas no perfil professor.

#### <span id="page-8-1"></span>**6.1 Localização no sistema**

Caminho: Frequência/ Lançamentos

#### <span id="page-8-2"></span>**6.2 Comandos utilizados na tela de Lançamento de frequências e status**

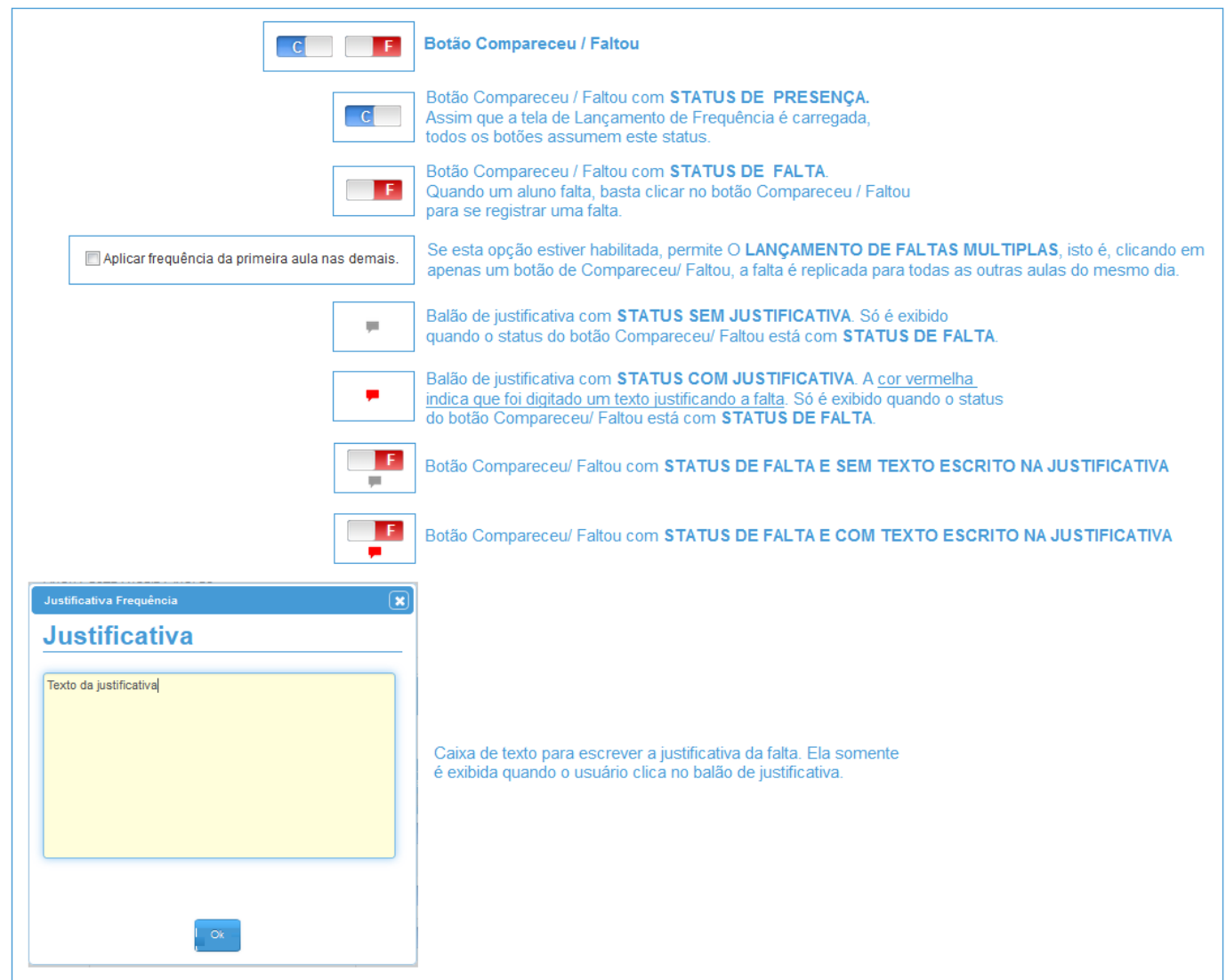

#### <span id="page-8-3"></span>**6.3 Lançamento simples de falta (uma aula por vez)**

<span id="page-8-4"></span>**6.3.1 Lançamento de faltas para disciplinas Classe Ciclo 1**

O sistema assume como padrão o Lançamento de faltas múltiplas para turmas do Ensino Fundamental e Ensino Fundamental de 9 anos quando a disciplina é Classe Ciclo 1. Abaixo imagem da tela de Lançamento de falta para turmas com disciplina Classe Ciclo 1:

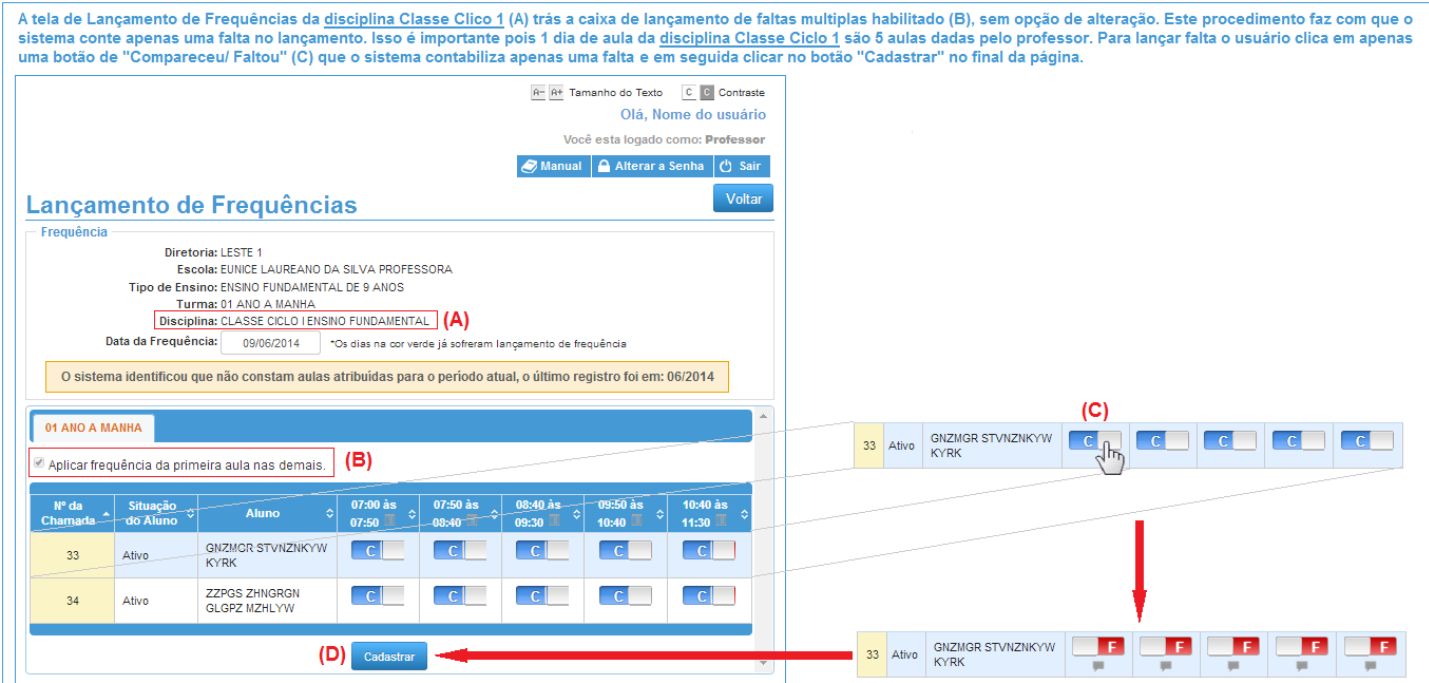

#### <span id="page-9-0"></span>**6.3.2 Lançamento de faltas simples para as demais disciplinas**

A tela de Lançamento de Frequência para as demais disciplinas exceto Classe Ciclo 1, trás habilitado o lançamento de faltas simples, isto é, o lançamento de uma falta por aula. A imagem abaixo mostra a caixa com a opção desabilitada.

Aplicar frequência da primeira aula nas demais.

Para registrar uma falta, basta clicar no botão Compareceu/Faltou uma vez. O sistema tem como default (padrão) o botão Compareceu/ Faltou na cor azul com a letra C indicando que o aluno compareceu. A cor vermelha com a letra F indica que ele recebeu falta naquele dia.

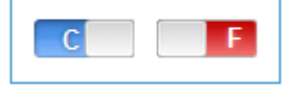

## <span id="page-9-1"></span>**6.4 Lançamento de faltas múltiplas (todas as aulas do dia de uma só vez)**

A tela de Lançamento de Frequências permite que o usuário lance falta para todas as aulas do dia clicando em apenas um botão de Compareceu/ Faltou. Para isso, habilitar a opção abaixo:

Aplicar frequência da primeira aula nas demais.

Assim, basta clicar em um botão para que todos recebam o mesmo valor:

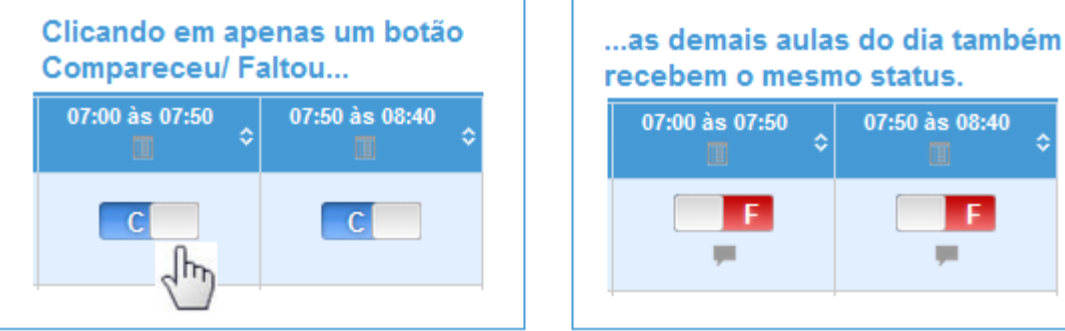

#### <span id="page-10-0"></span>**6.5 Inserindo uma justificativa para a falta**

O usuário pode inserir uma justificativa (opcional) quando o aluno falta. Para isso, basta clicar no ícone balãozinho que é exibido quando o aluno recebe falta.

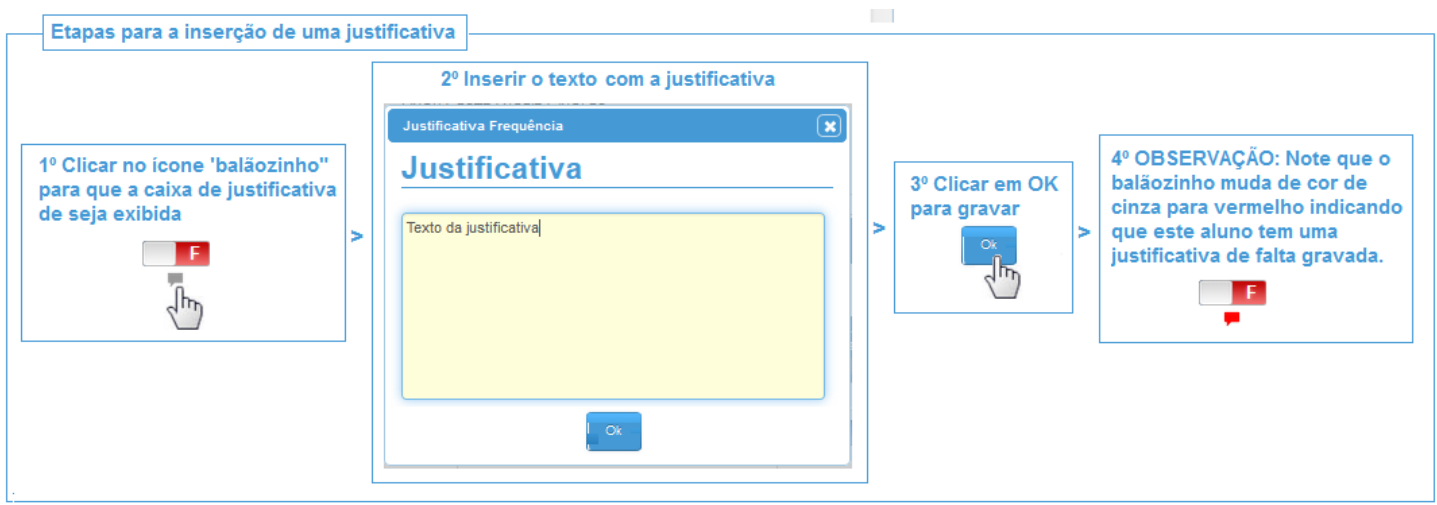

IMPORTANTE: Não é obrigatório o lançamento de justificativa. Isso pode ser feito no ato do lançamento da falta ou em outro momento seguindo o as mesmas etapas de lançamento de frequência.

# <span id="page-10-1"></span>**6.6 Passos necessários para a inserção de faltas no sistema**

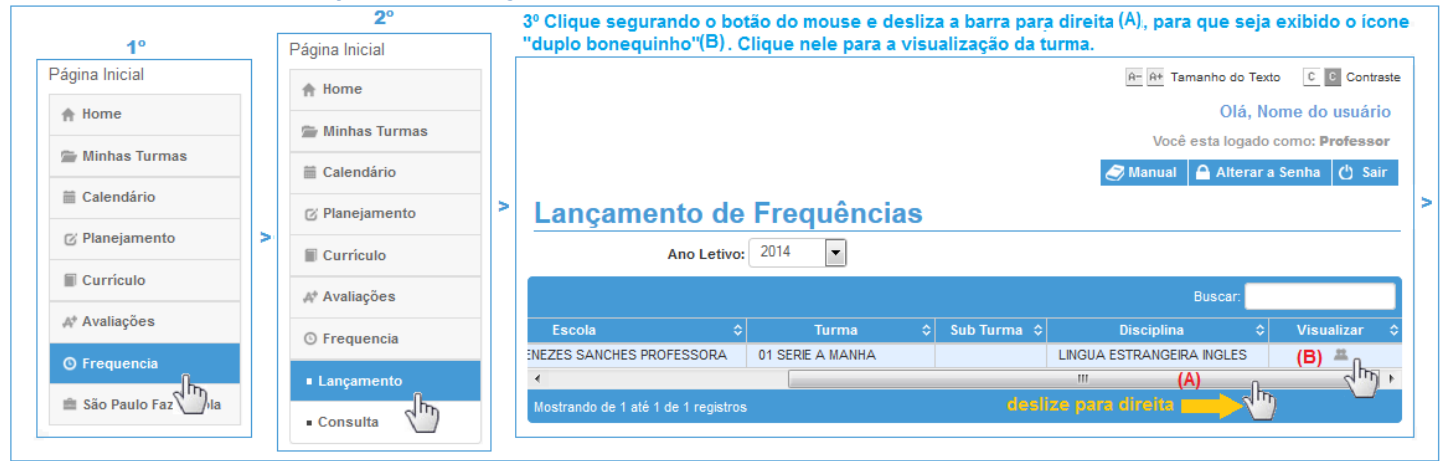

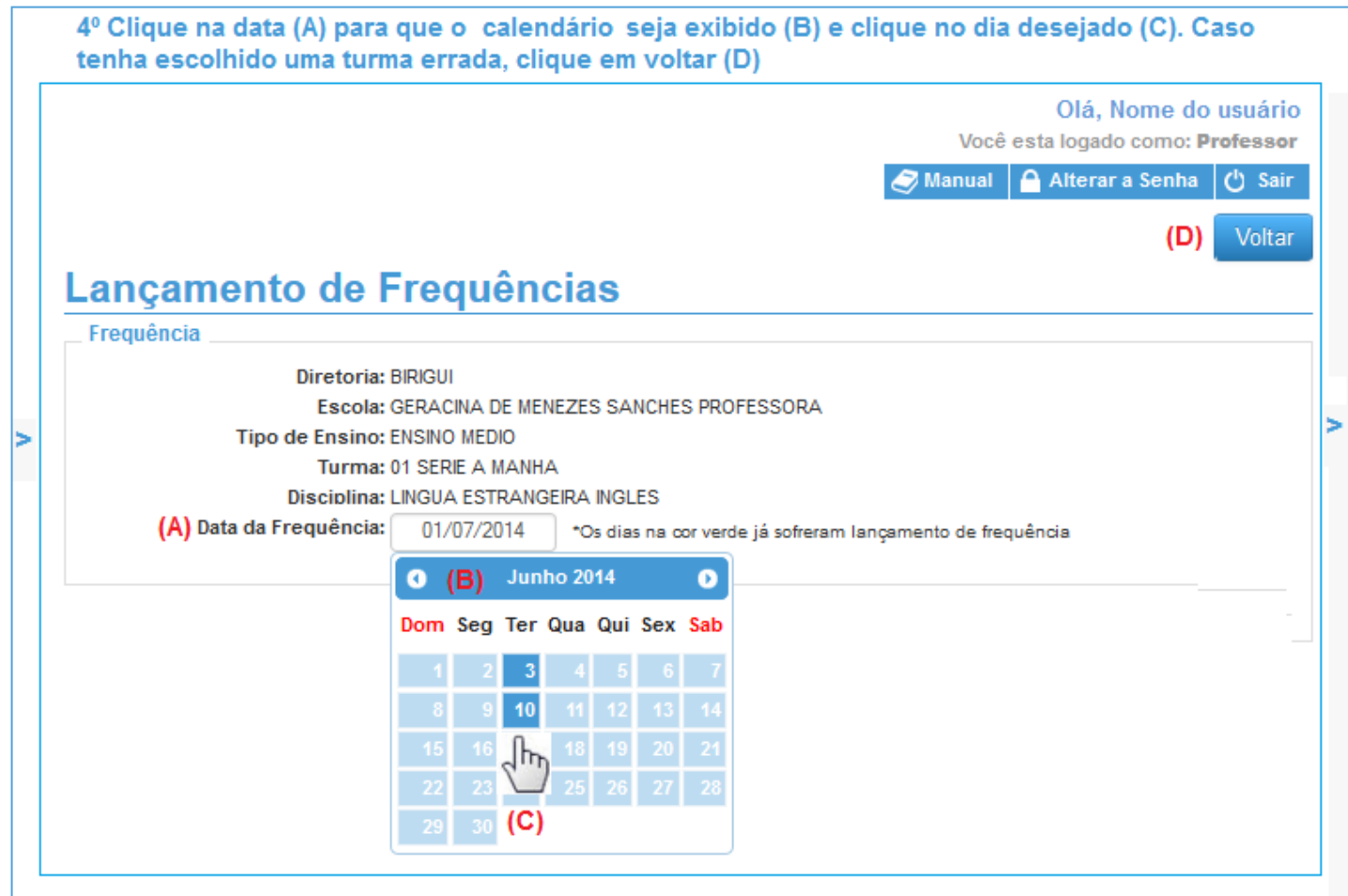

### <span id="page-11-0"></span>**6.7 Exemplos de lançamentos de frequência**

IMPORTANTE: O exemplo abaixo são para o lançamento de frequência de todas as disciplinas exceto Classe Ciclo 1. O procedimento para esta disciplina esta descrito no tópico 6.3.1.

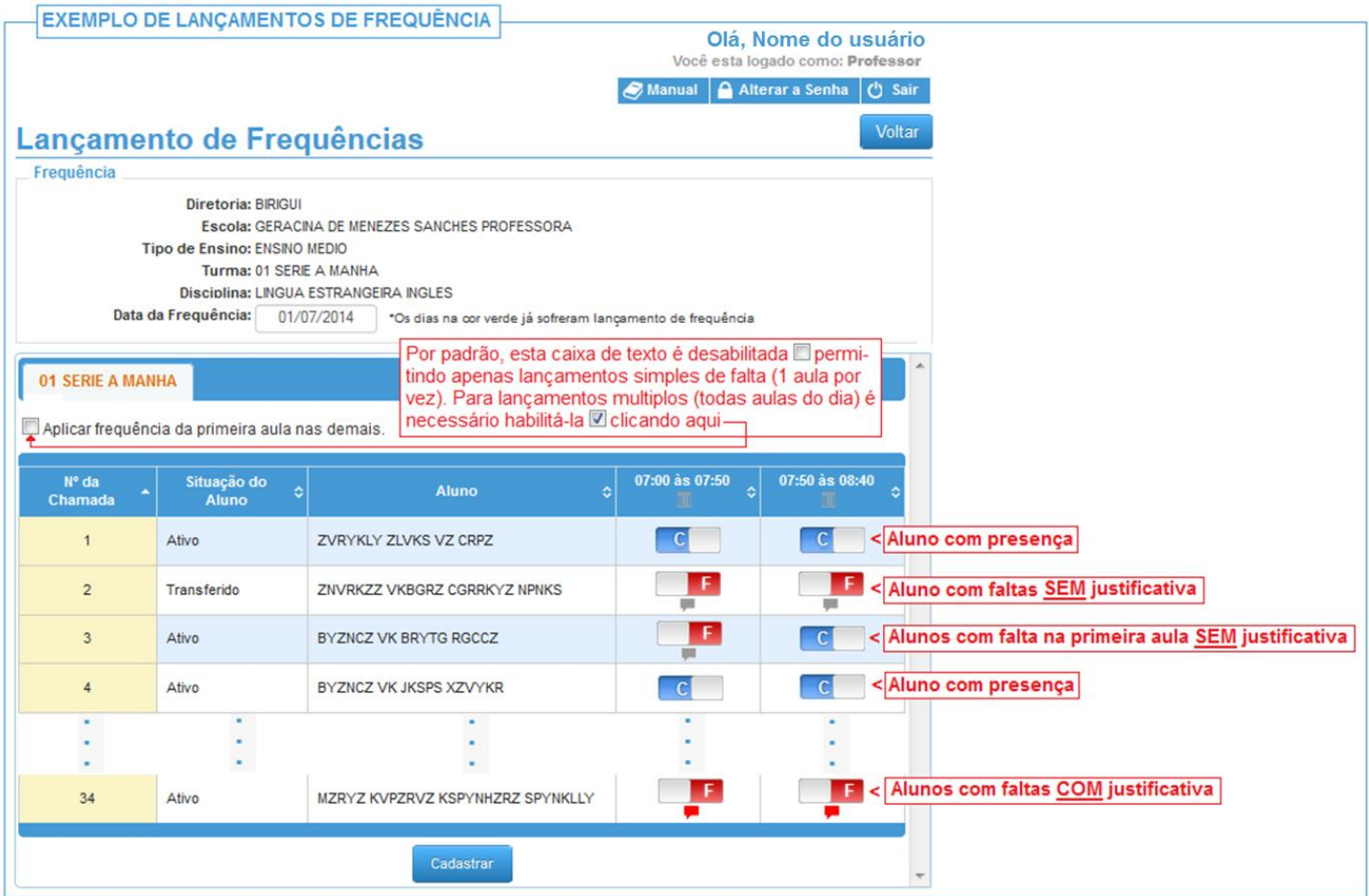

# <span id="page-12-0"></span>**7.0 Frequência – Consulta**

Este tutorial descreve as etapas de consulta de faltas no perfil professor.

#### <span id="page-12-1"></span>**7.1 Localização no sistema**

#### Caminho: Frequência/ Consulta

#### <span id="page-12-2"></span>**7.2 Passos necessários para a consulta de frequências no sistema**

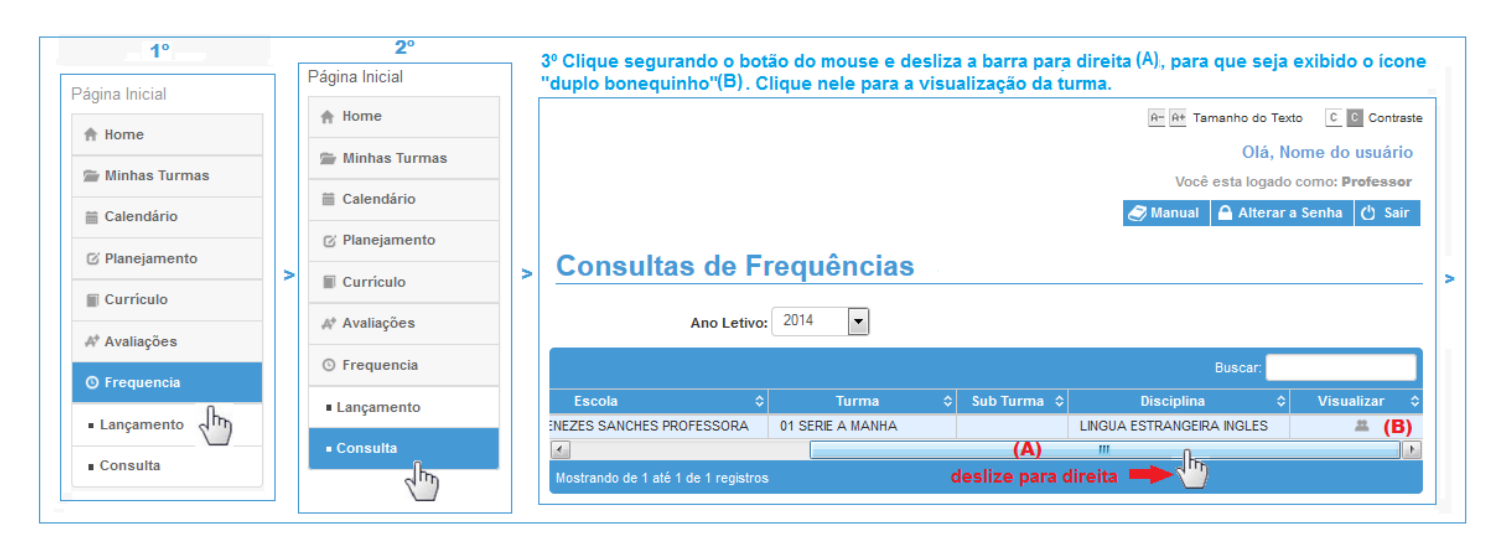

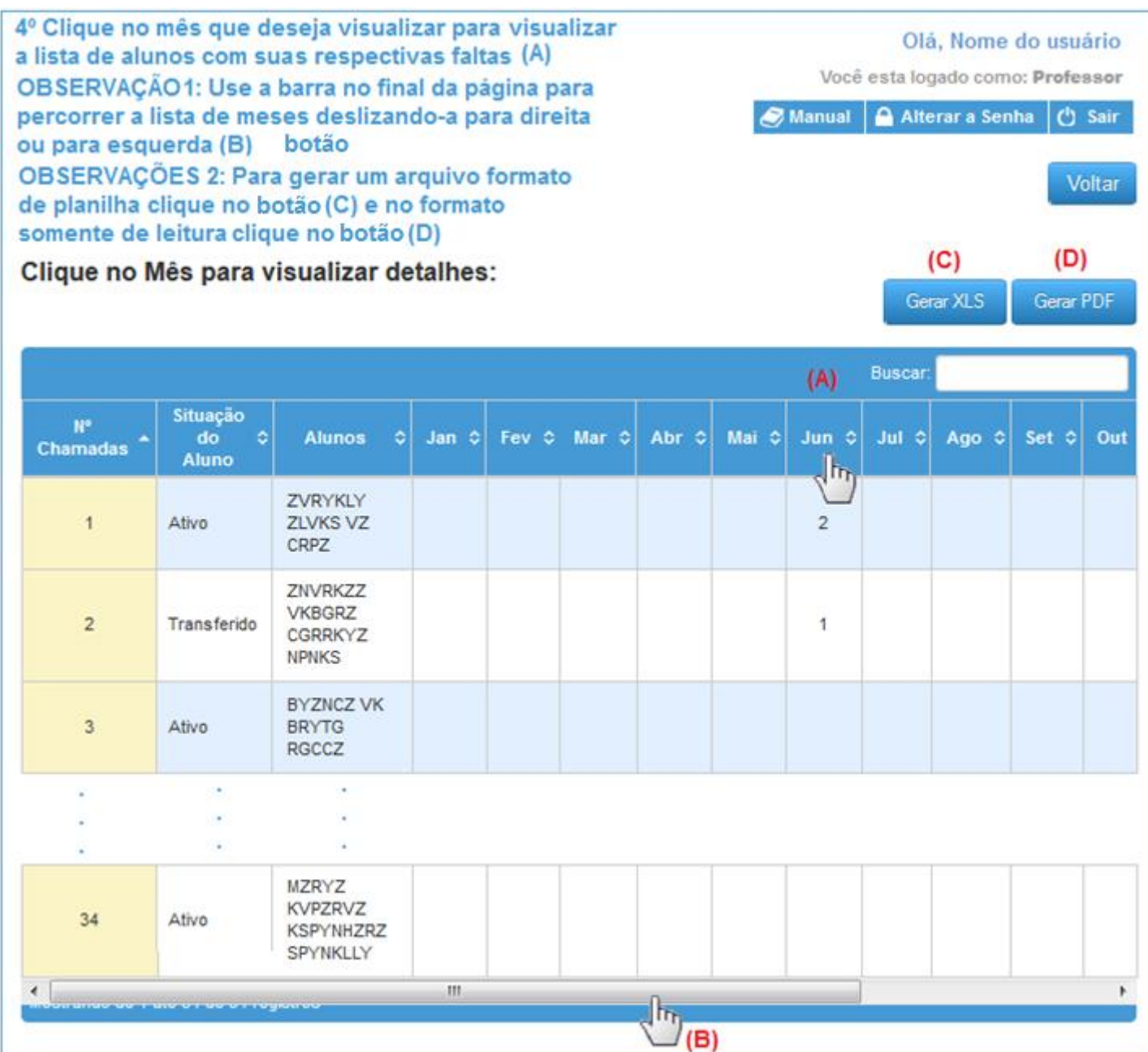

### <span id="page-14-0"></span>**8.0 Fechamento - Lançamentos**

Este tutorial descreve as etapas de lançamento de Fechamento no perfil professor e Gerente de Operações Escolar (GOE).

#### <span id="page-14-1"></span>**8.1 Localização no sistema**

Caminho: Fechamento/ Lançamento

#### <span id="page-14-2"></span>**8.2 Interagindo com a tela de Fechamento/ Lançamento**

#### <span id="page-14-3"></span>**8.2.1 Detalhes da tela**

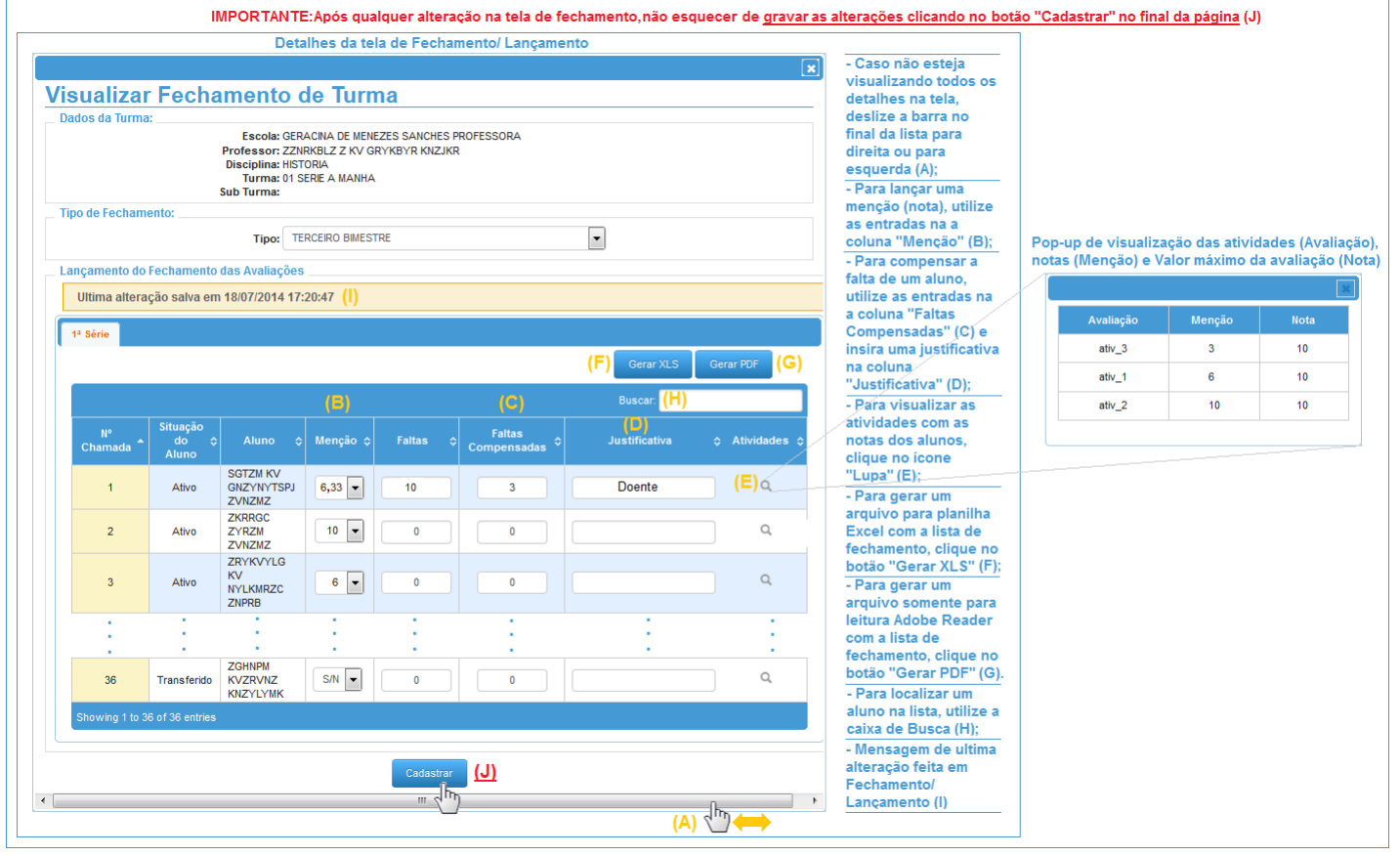

#### <span id="page-15-0"></span>**8.2.2 Lançando uma menção (nota)**

Clique na lista de menção (nota) da coluna "Menção" do aluno desejado e selecione na lista a nota desejada (A). Caso os dados desejados não estejam sendo exibidos na tela, deslize a barra no final da página para direita ou esquerda (B) IMPORTANTE: Grave as mudanças clicando no botão "Cadastrar" no final da lista (C) Situação  $N^{\circ}$ Faltas Aluno Menção ¢ Faltas Justificativa ≎ Atividades ¢  $d\overline{o}$  $\ddot{\circ}$ ó ô Chamada Compensadas Aluno **SGTZM KV** Q Ativo **GNZYNYTSPJ** 6,33  $10$  $\overline{1}$ ∣≁ ZVNZMZ × ł × × × A × × J. Î. **ZGHNPM** Q 36 **KVZRVNZ** 4,25 Transferido  $\mathbf 0$  $\mathbf 0$  $\blacktriangledown$ **KNZYLYMK** Selec  $\mathbf{0}$ Showing 1 to 36 of 36 entries  $\begin{array}{c} 2 \\ 3 \\ 4 \end{array}$  $(C)$ Cadastrar  $\frac{6}{7}$  $\sqrt{\hbar}$ Iħ  $\mathbf{H}$  .  $\leftarrow$  $\frac{8}{9}$  $\mathfrak{b}$ لرس ک  $|10$ BI

#### <span id="page-15-1"></span>**8.2.3 Compensando uma falta e lançando uma justificativa**

Clique na caixa texto da coluna "Faltas Compensadas" do aluno desejado e digite o número de faltas que irá compensar(A) e digite uma justificativa na caixa texto da coluna "Justificativa" do aluno correspondente (B). Caso os dados dejados não estejam sendo exibidos na tela, deslize a barra no final da página para a direita ou esquerda (C) IMPORTANTE: Grave as mudanças clicando no botão "Cadastrar" no final da lista (D) Situação  $N^{\circ}$ **Faltas** do Aluno Menção ¢ Faltas Justificativa Atividades  $\diamond$ K K ٥ ٥ Chamada Compensadas Aluno **SGTZM KV** Q Ativo **GNZYNYTSPJ** 6,33 10 Doente  $\overline{1}$  $\vert \cdot \vert$ 3 ZVNZMZ  $($ A) × ×  $: (B)$ ł × Î, × **ZGHNPM** Q 36 Transferido **KVZRVNZ** S/N  $\overline{\phantom{a}}$  $\bf{0}$  $\mathbf 0$ **KNZYLYMK** Showing 1 to 36 of 36 entries Cadastrar וםו Iħ  $\leftarrow$  $\mathbf{H}$  $\rightarrow$ لرس  $(C)$ 

# <span id="page-16-0"></span>**8.3 Passos necessários para o Fechamento/ Lançamento no sistema**

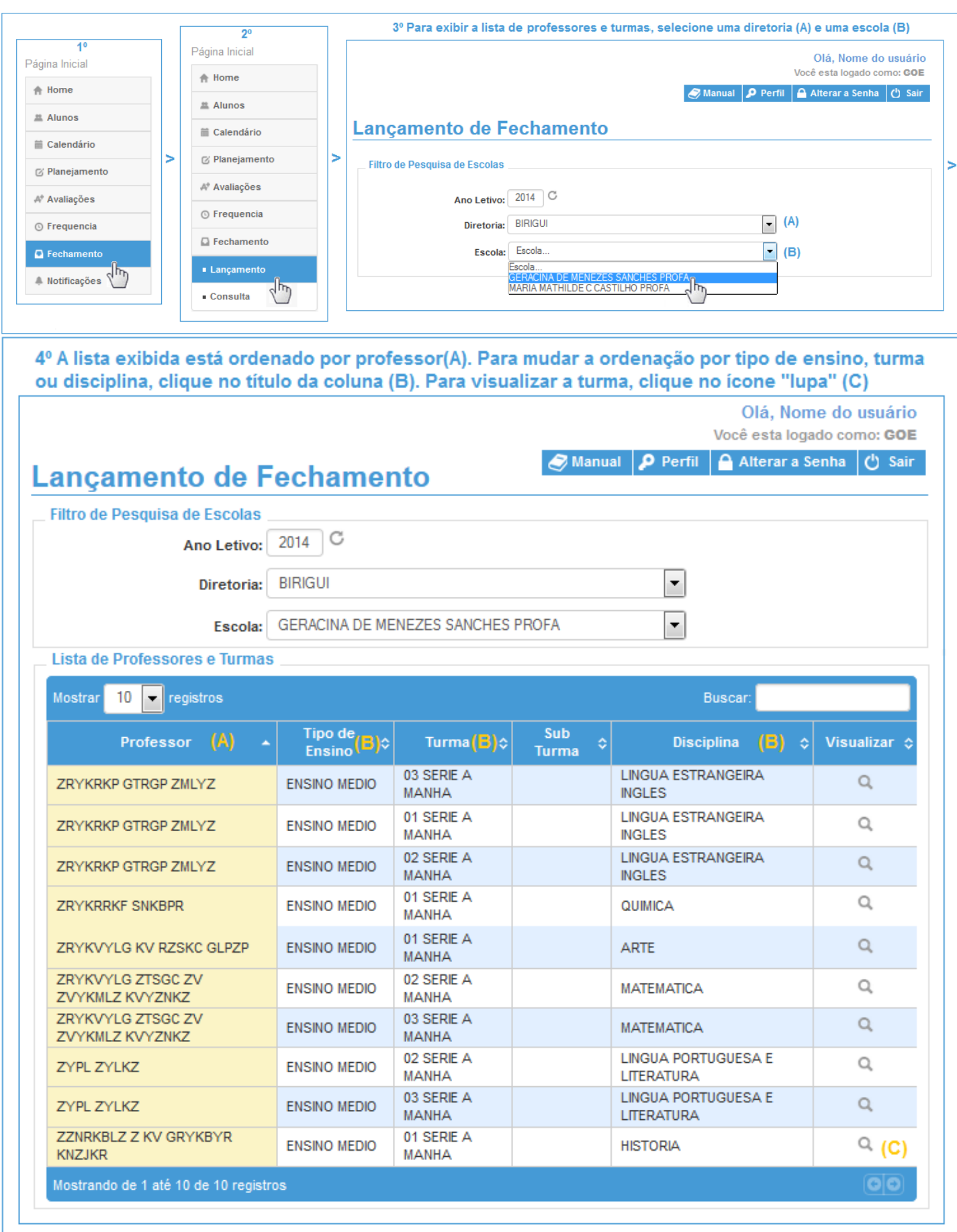

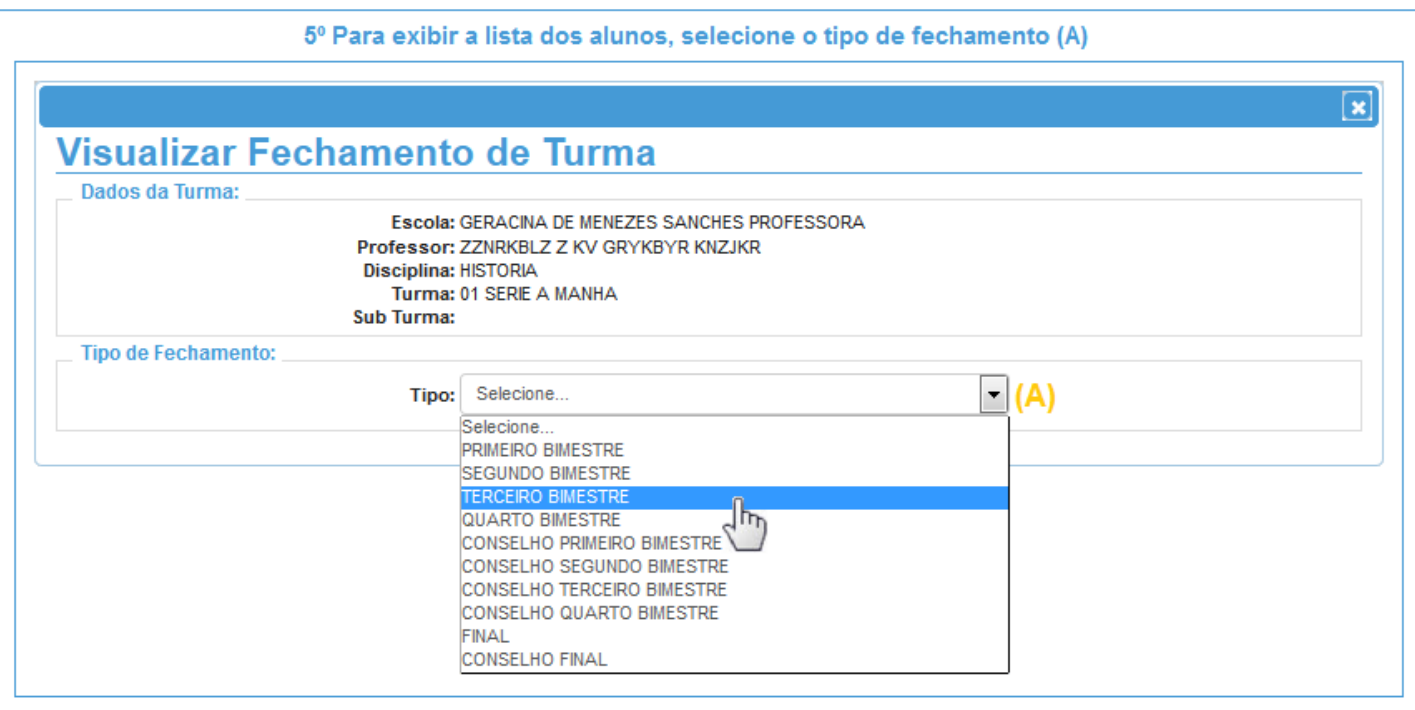

# <span id="page-17-0"></span>**9.0 Fechamento – Consultas**

Etapas de consulta de Fechamento no perfil professor e Gerente de Operações Escolar (GOE).

### <span id="page-17-1"></span>**9.1 Localização no sistema**

### Caminho: Fechamento/ Consulta

### <span id="page-17-2"></span>**9.2 Passos necessários para o Fechamento/ Consulta no sistema**

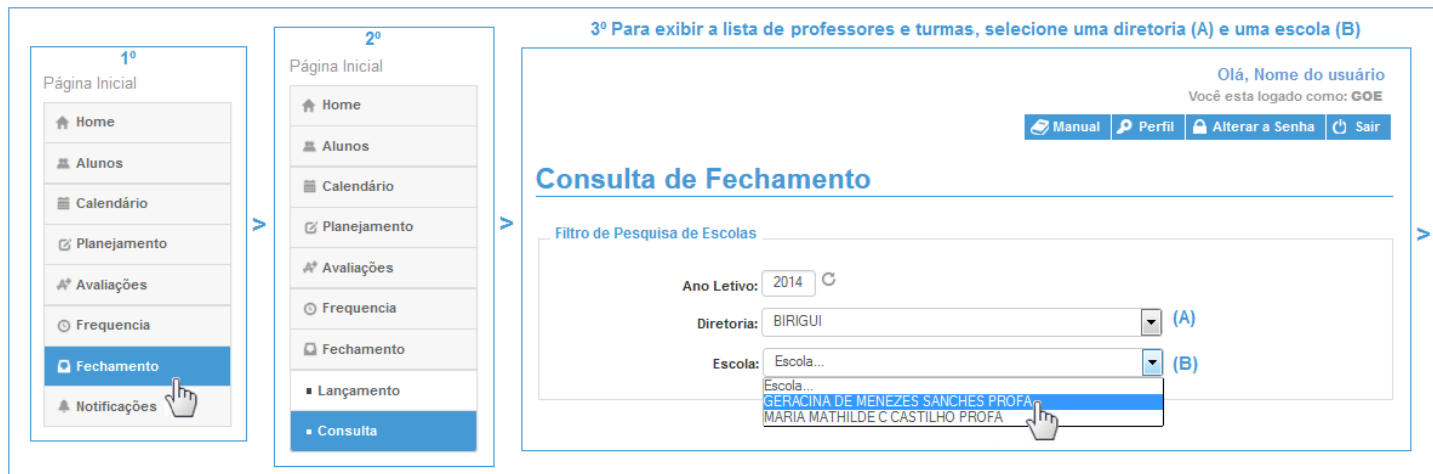

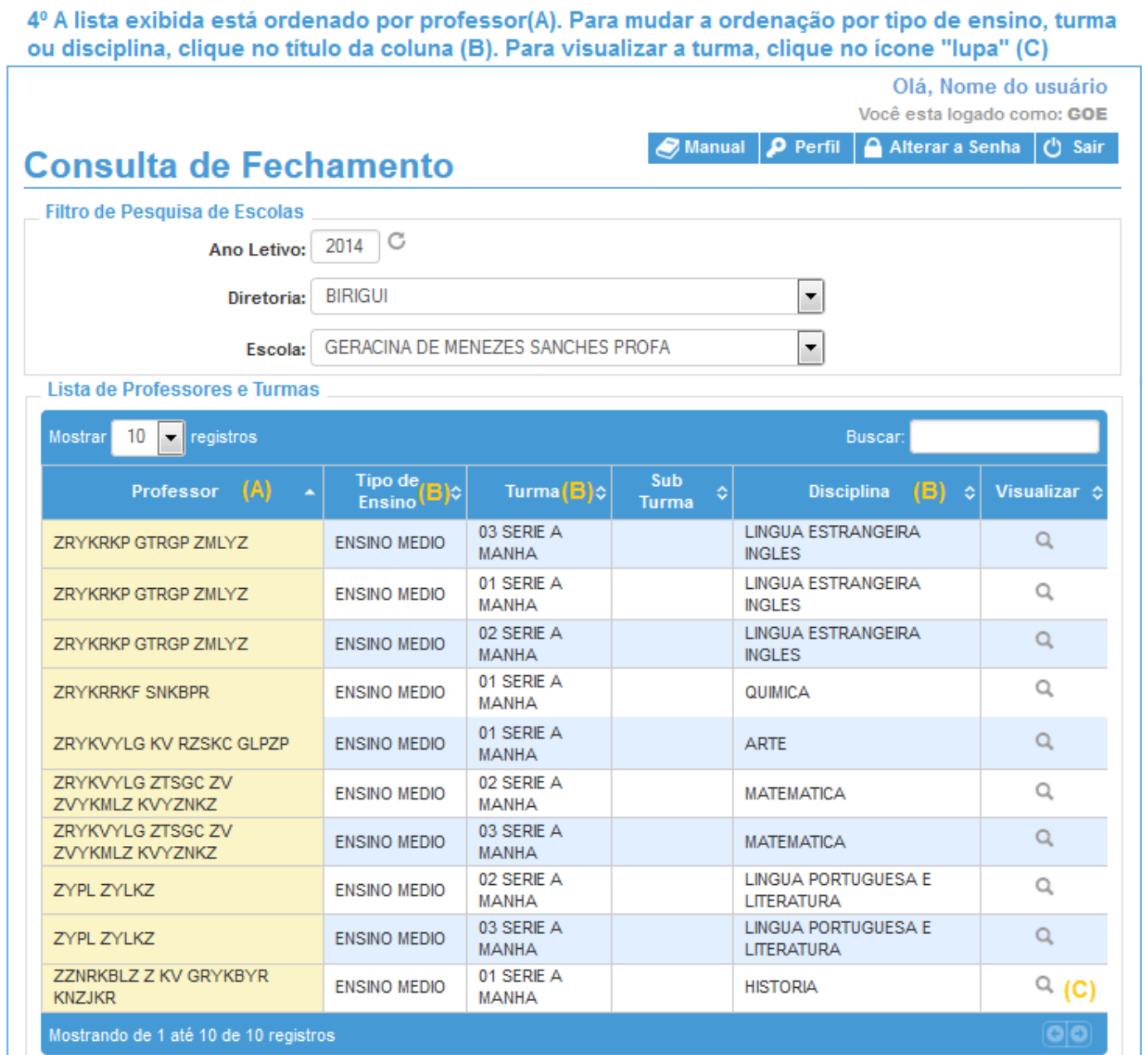

#### <span id="page-19-0"></span>**9.3 Exemplo de visualização de tela de Fechamento**

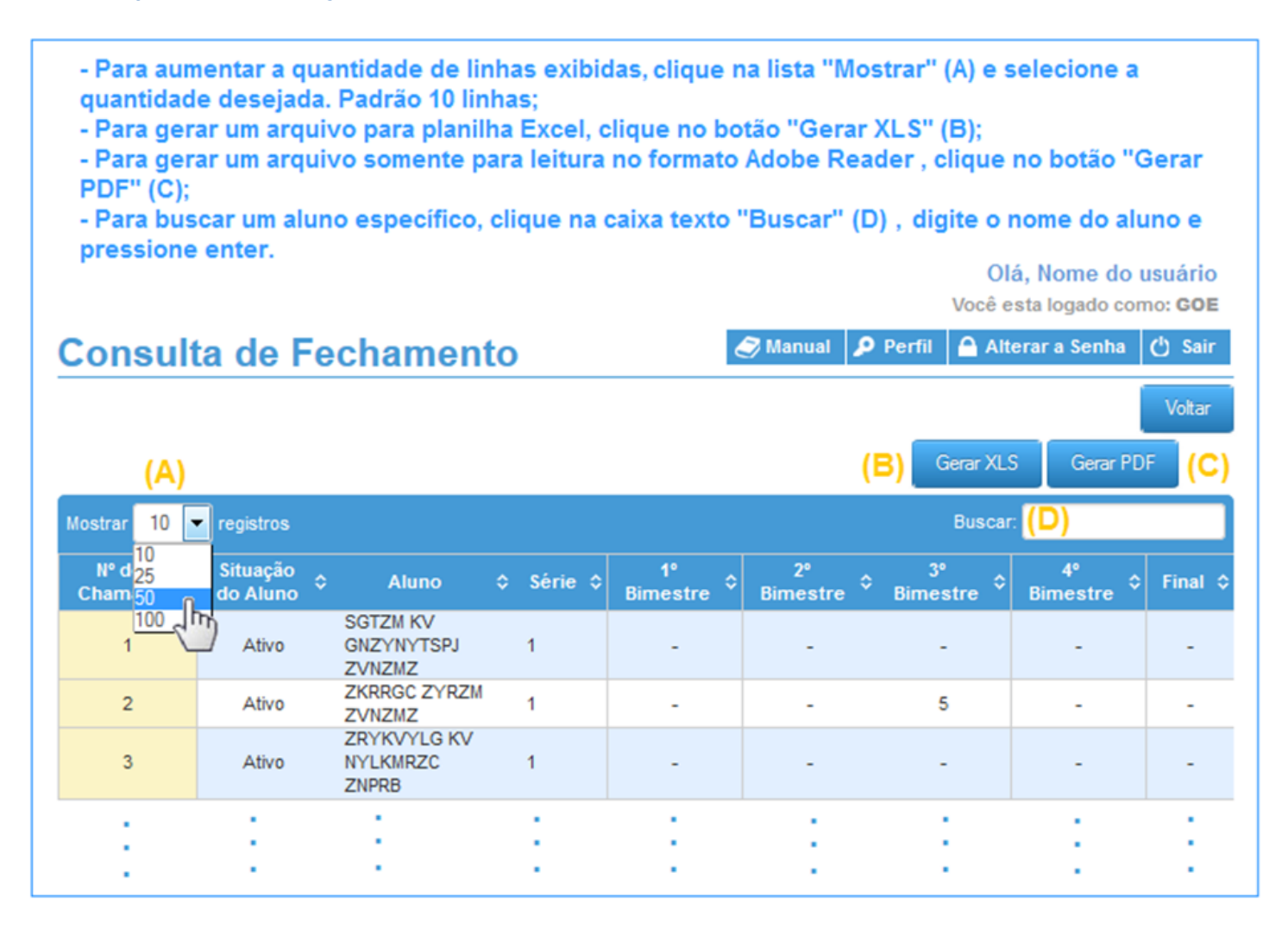